# **Encrypting a Microsoft Word Document and Opening an Encrypted Document**

In some cases, you may need to send files or emails using encryption, also known as password protection. This secure format requires recipients of your shared file or email to enter a password to view the shared content.

This article describes how to encrypt a Microsoft Word document on a Windows® and macOS® device. It also provides best practices for sharing the password for an encrypted document and describes how recipients of an encrypted document can open it.

## **Table of Contents**

- [Encrypting a Microsoft Word Document](#page-0-0)
	- o [Windows](#page-0-1)
	- o [macOS](#page-2-0)
- [Sharing the Password for an Encrypted Document](#page-3-0)
- [Opening an Encrypted Microsoft Word Document](#page-3-1)

## <span id="page-0-0"></span>**Encrypting a Microsoft Word Document**

**Warning**: Before encrypting a Microsoft Word document, save a copy of the document as a backup. If you encrypt a document and forget the password you created for it, you will not be able to open the document.

### <span id="page-0-1"></span>**Windows**

- **1.** Open a Microsoft Word document.
- **2.** Click **File** at the upper-left corner of the document. The **Info** screen will be displayed.
- **3.** Click **Protect Document** and select **Encrypt with Password** [\(Figure 1\)](#page-1-0).

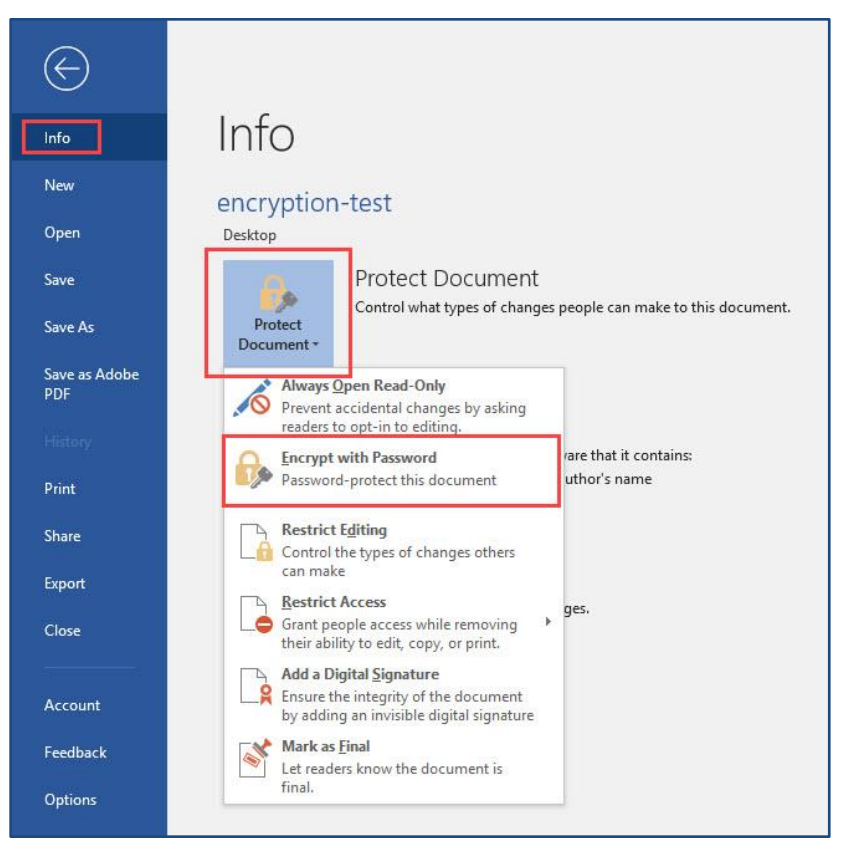

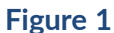

- <span id="page-1-0"></span>**4.** On the **Encrypt Password** window, enter the password recipients will need to provide to open the document and click **OK**.
- **5.** Enter the password again and click **OK**. A message stating "A password is required to open this document." will be displayed on the **Info** screen [\(Figure 2\)](#page-1-1).

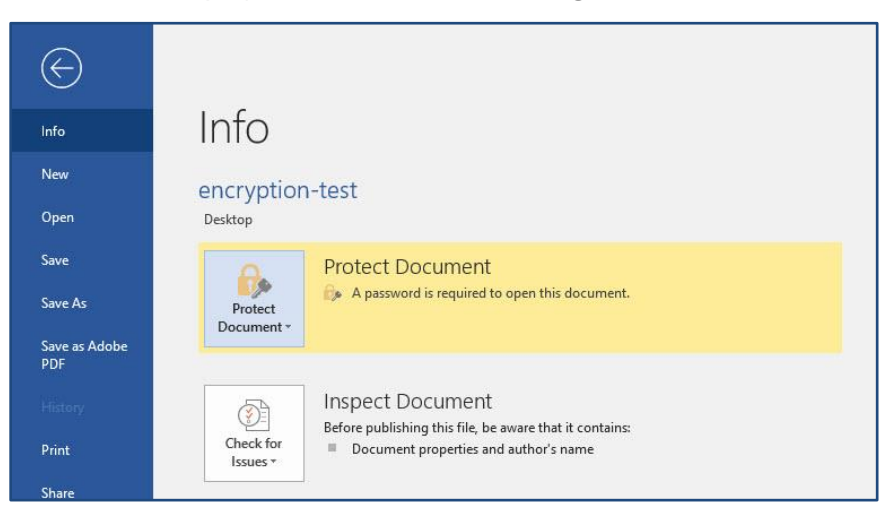

**Figure 2**

<span id="page-1-1"></span>**6.** Save the Microsoft Word document.

#### <span id="page-2-0"></span>**macOS**

- **1.** Open a Microsoft Word document.
- **2.** Click **Review** in the ribbon along the top of the document. The **Review** tab will be displayed [\(Figure 3\)](#page-2-1).

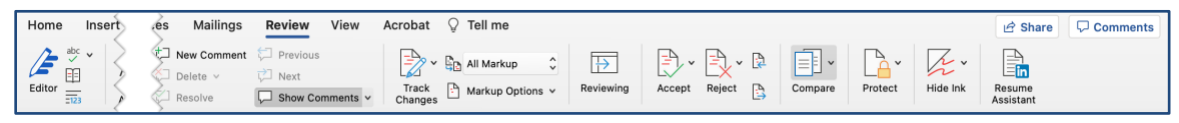

**Figure 3**

<span id="page-2-1"></span>**3.** Click **Protect** and then select **Protect Document**. The **Password Protect** window will be displayed [\(Figure 4\)](#page-2-2).

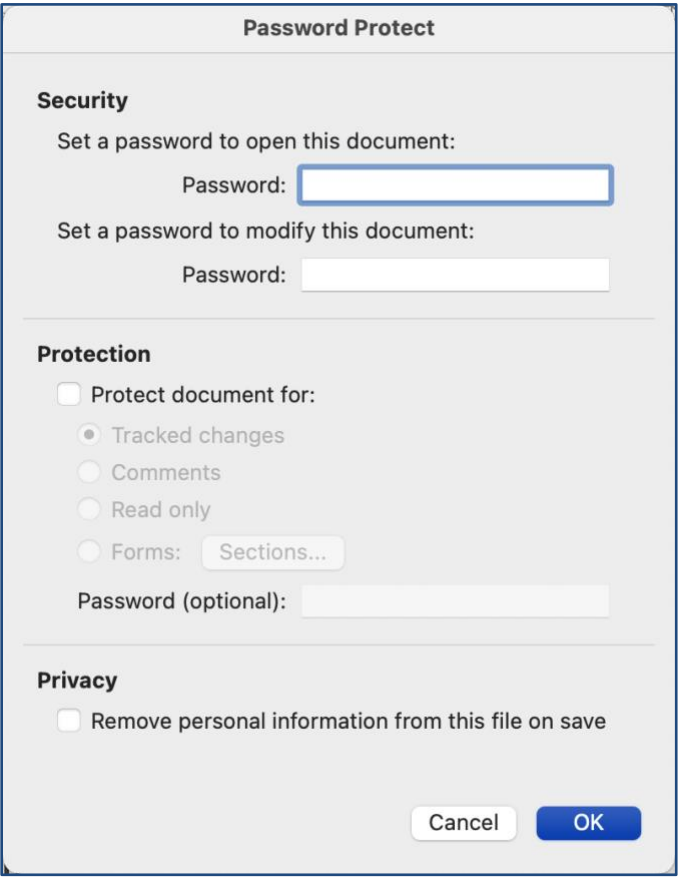

**Figure 4**

- <span id="page-2-2"></span>**4.** In the **Security** section of the **Password Protect** window, enter a password to open the document, modify the document, or both.
- **5.** Enter the password again in the **Re-enter the password:** window and then click **OK** [\(Figure](#page-3-2)  [5\)](#page-3-2).

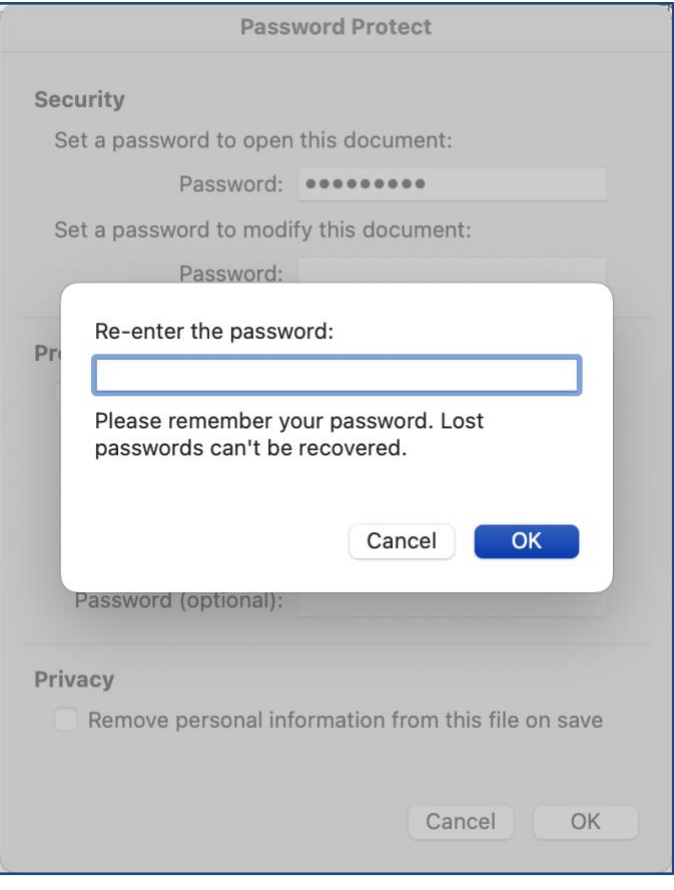

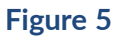

- <span id="page-3-2"></span>**6.** Click **OK** on the **Password Protect** window.
- **7.** Save the Microsoft Word document.

## <span id="page-3-0"></span>**Sharing the Password for an Encrypted Document**

Use one of the following methods to share the password needed to open an encrypted Microsoft Word document:

- **In-person**: Share the password verbally with the recipient.
- **Telephone or video call**: Call the recipient and provide the password verbally.
- <span id="page-3-1"></span>• **Text message**: Send the recipient the password via a text message.

## **Opening an Encrypted Microsoft Word Document**

When you try to open an encrypted Microsoft Word document, a **Password** window will be displayed, prompting you to enter a password [\(Figure 6\)](#page-4-0). Enter the password created by the document's owner and click **OK** to open the file.

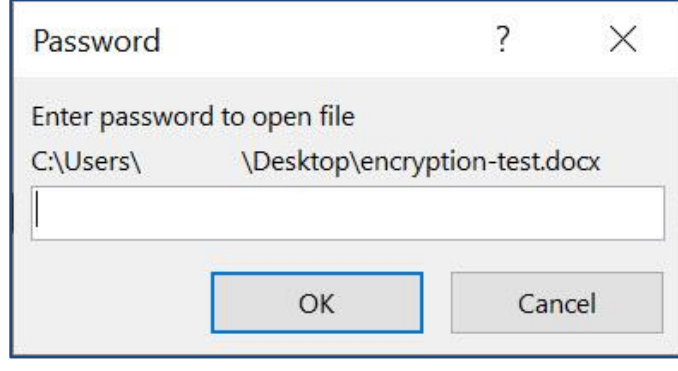

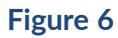

<span id="page-4-0"></span>**Important**: If the password you entered is incorrect, an error message stating that Word cannot open the document will be displayed.

*macOS® is a registered trademark of Apple, Inc. Windows® is a registered trademark of Microsoft Corporation.*